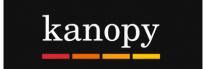

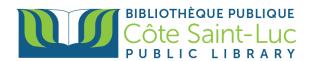

## **Getting started with Kanopy (on device browser)**

## Step 1: Create your Kanopy account and login

- 1) Visit <a href="https://csllibrary.org/ebooksandmore/">https://csllibrary.org/ebooksandmore/</a>
- 2) Click on the **Kanopy** logo.
- 3) Click on Add Library Card.

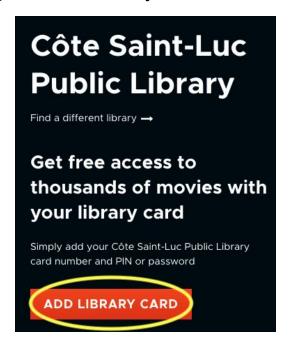

4) Click on Log in to CSLLibrary

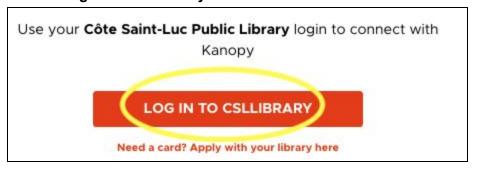

5) Enter your **last name** and your 14-digit **library card number** and click **Login**.

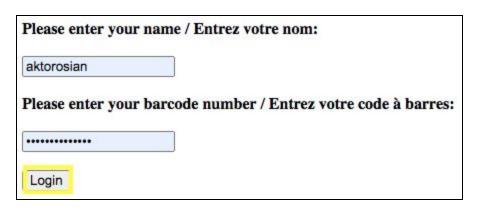

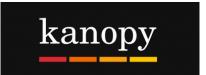

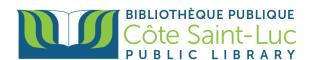

6) Enter all the required information to create your Kanopy account. Tap **Sign up**.

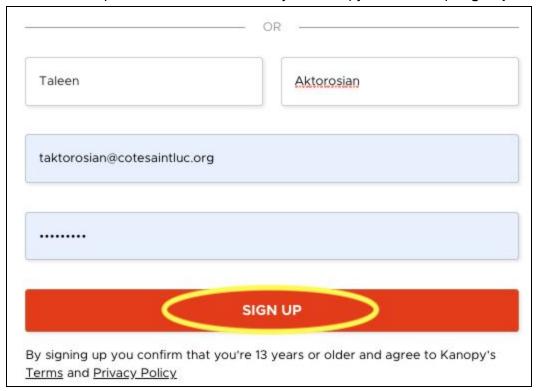

## Step 2: Browse or Search for a movie

- 1) You can scroll through the main page to browse featured categories of movies.
- 2) To browse by genre, hover your mouse over the **Browse** button at the top right and select a category. You can also see more categories by clicking on the browse button.

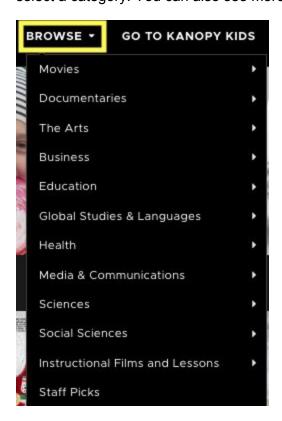

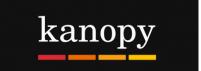

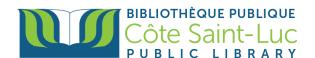

3) To search for a specific movie, click in the **Search box** at the top of the screen and type in the name of a movie. Press on your desired movie if it is in the drop-down menu. If not, press the magnifying glass to search.

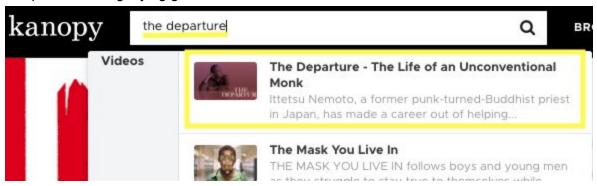

4) To play the movie, press on the **play button.** Remember, you can play a total of 5 movies per month. The **number of credits** you have left will be shown at the top right corner of the screen.

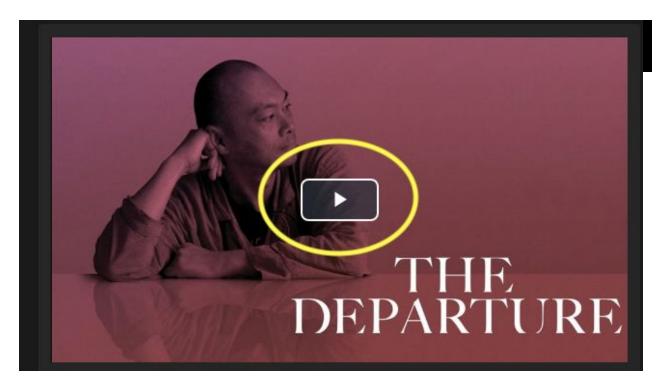

5) If you are not ready to watch it right away, you can click on **+ My List** to add it to your watchlist.

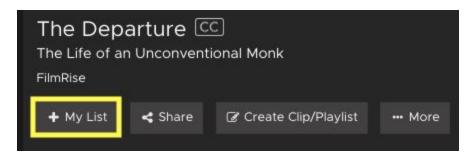

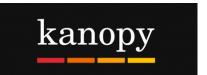

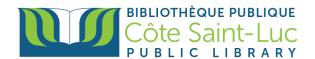

## Step 3: Manage your account

 Click on your name from the top right corner and select My Dashboard. Here, you will see all the information related to your account, including your Watchlist, your Viewing History, play credits, your video comments, playlists and memberships.

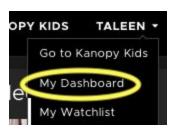

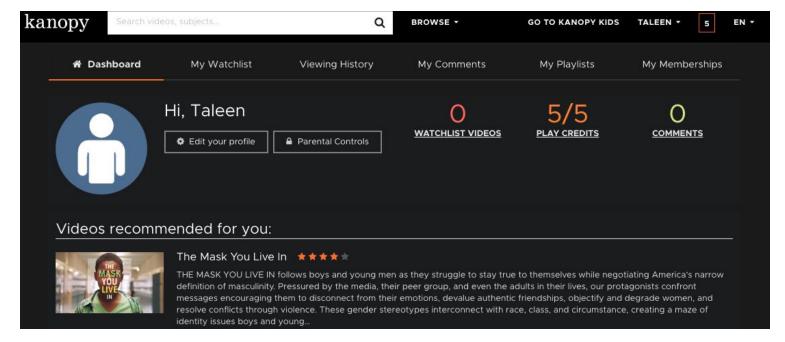

2) To change the language of the interface, click on the **EN** from the top right corner and select another language.

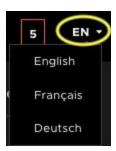